# GATEWAY 2000° PCI VIDEO CARD

## STB TRIO 64

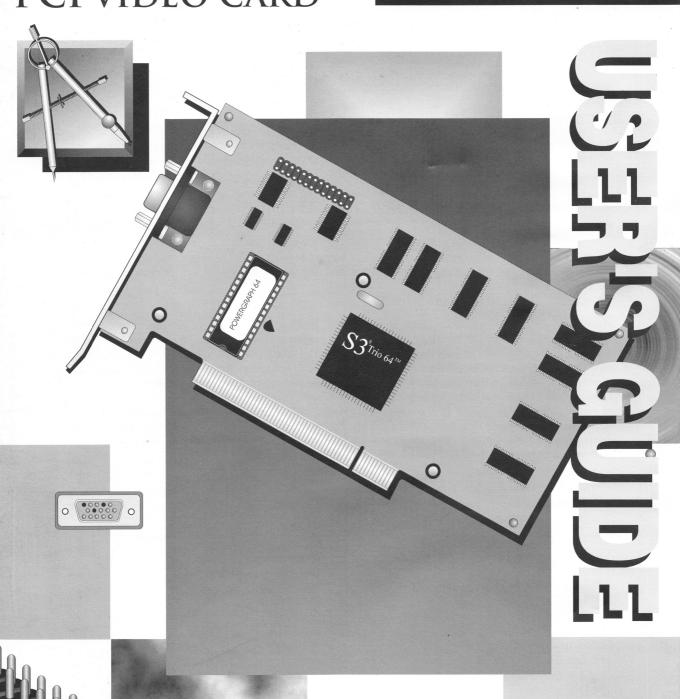

#### **Notices**

Copyright © 1995

Gateway 2000® 610 Gateway Drive N. Sioux City, SD 57049 USA

#### **All Rights Reserved**

This publication is protected by copyright and all rights are reserved. No part of it may be reproduced or transmitted by any means or in any form, without prior consent in writing from Gateway 2000.

The information in this manual has been carefully checked and is believed to be accurate. However, Gateway 2000 assumes no responsibility for any inaccuracies that may be contained in this manual. In no event will Gateway 2000 be liable for direct, indirect, special, incidental, or consequential damages resulting from any defect or omission in this manual, even if advised of the possibility of such damages.

In the interest of continued product development, Gateway 2000 reserves the right to make improvements in this manual and the products it describes at any time, without notice or obligation.

## Trademark Acknowledgments

HandBook, AnyKey, CrystalScan, cow spot motif, Gateway 2000, stylized "G" logo, and motto "You've got a friend in the business" are registered trademarks of Gateway 2000. FieldMouse and Telepath are trademarks of Gateway 2000. UNIX is a trademark of AT&T. IBM, PC/AT, and PS/2 are registered trademarks of International Business Machines Corporation. Intel is a registered trademark of Intel Corporation. Microsoft, MS, MS-DOS, and Windows are registered trademarks of Microsoft Corporation. Novell and NetWare are trademark of Novell, Inc. PageMaker is a registered trademark of Aldus Corporation. Hayes is a trademark of Hayes MicroComputer Products Inc. Palatino is a trademark of Linotype AG and/or its subsidiaries. PostScript is a trademark of Adobe Systems Inc. All other product names mentioned herein are used for identification purposes only, and may be the trademarks or registered trademarks of their respective companies.

This manual was created electronically with a Gateway 2000 486DX2/66 computer system, MS-DOS 6.22, Windows for Workgroups 3.11, PageMaker 5.0, CorelDraw 5.0, Adobe Type Manager, and Adobe Postscript fonts.

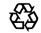

## **FCC** statement

This device complies with Part 15 of the FCC rules. Operation is subject to the following two conditions:

- (1) This device may not cause harmful interference.
- (2) This device must accept any interference received, including interference that may cause undesired operation.

Class B Digital Device. This equipment has been tested and found to comply with the limits for a Class B digital device pursuant to Part 15 of the FCC Rules. These limits are designed to provide reasonable protection against harmful interference in a residential installation. This equipment generates, uses, and can radiate radio frequency energy and, if not installed and used in accordance with the instructions, may cause harmful interference to radio communications. However, there is no guarantee that interference will not occur in a particular installation. If this equipment does cause harmful interference to radio or television reception, which can be determined by turning the equipment off and on, the user is encouraged to try to correct the interference by one of more of the following measures:

|  | Reorient | or | relocate | the | receiving | antenna. |
|--|----------|----|----------|-----|-----------|----------|
|--|----------|----|----------|-----|-----------|----------|

- ☐ Increase the separation between the equipment and receiver.
- Connect the equipment into an outlet on a circuit different from that to which the receiver is connected.
- ☐ Consult Gateway 2000 or an experienced radio/TV technician for help.

**Caution to the user:** The Federal Communications Commission warns the users that changes or modifications of the unit not expressly approved by the party responsible for compliance could void the user's authority to operate the equipment.

CAUTION: DISCONNECT POWER BEFORE SERVICING.
ATTENTION: COUPER LE COURANT AVANT L'ENTRETIEN.

## **Contents**

| FCC statement               |    |
|-----------------------------|----|
| Introduction                | 4  |
| Specifications              | 5  |
| STB Trio 64 layout          | 6  |
| Installing your video card  |    |
| Configuring the system      | 9  |
| OS/2                        |    |
| Using the DOS utilities     |    |
| MONITOR utility             |    |
| Using the Windows utilities | 13 |
| Control Panel               | 13 |
| Icon toolbar                |    |
| Monitor options             | 18 |
| Virtual desktop             | 20 |
| Bird's Eye window           | 20 |
| Zoom                        | 23 |
| Multiple Desktops           | 26 |
| Command line options        |    |
|                             |    |

## Introduction

Your system contains an STB Trio 64 2MB local bus video card, an advanced computer graphics video display adapter. A hardware cursor provides additional speed in DOS applications.

Even though the Vision extends performance beyond the scope of other graphics technologies, it remains VGA/VESA register-level compatible.

The card has power-saving features that support the EPA's Energy Star program.

To maximize the power and versatility of this card with your applications, special enhanced drivers have been included for:

|   | Win | dows  |
|---|-----|-------|
| _ |     | UUVVO |

□ OS/2 Presentation Manager

☐ AutoCAD 386 and other AutoDesk and CAD applications

Video Utilities

Windows NT.

The STB Trio 64 PCI adapter is also supported by the VGA driver included with most software applications available today.

## **Specifications**

Memory

2MB high-speed DRAM

Performance

72.5 Million WINMARKS in 1024 x 768, 256 colors at 60Hz on a P5-90

running Winbench 3.11

Bus

32-bit PCI local bus; 64-bit acceleration

Accelerator

S3 Trio 64 (64 bit)

Resolution, color depth, vertical refresh

1280 x 1024, up to 60Hz refresh, up to 16 colors 1024 x 768, up to 75 Hz refresh, up to 256 colors  $800 \times 600$ , up to 75 Hz refresh, up to 65K colors

640 x 480, up to 75 Hz refresh, up to 16.7 million colors

Connector

Standard 15-pin video

Software platform support DOS, Windows, OS/2, UNIX

Drivers

Windows, AutoCAD, Windows NR, OS/2

Monitor support

Standard VGA 640 x 480 analog monitors or better

Power

Approx 5W

**MTBF** 

35,000 hours

## STB Trio 64 layout

**Note:** This *User's Guide* describes the STB Trio 64 2MB local bus video card. Although Gateway 2000 ships two versions of this card, the cards function the same and have identical specifications. Match your card to one of these illustrations, and use that as your guide during the installation process.

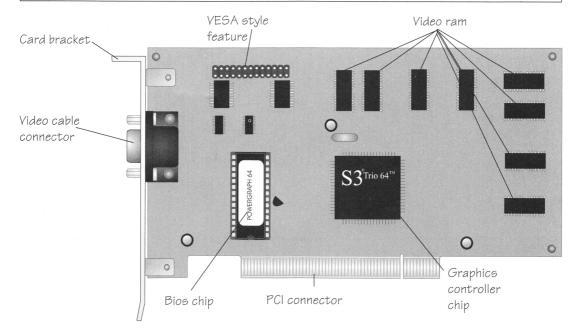

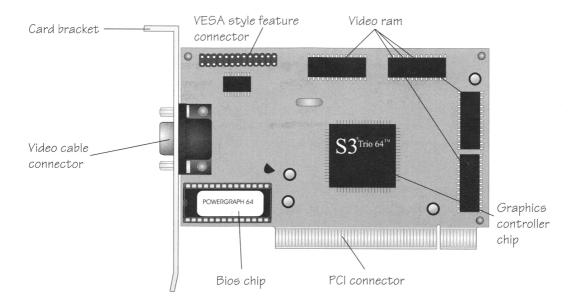

## Installing your video card

If you purchased the video card with the computer, you can skip this section.

#### To install the video card:

1. Before you remove the old card, power up the computer. At the C:\> prompt type:

#### edit autoexec.bat

and press Enter. Remove all lines in the AUTOEXEC.BAT file that refer to the old video card and driver, save, and exit. Using this procedure, do the same for the CONFIG.SYS file.

- 2. Be sure you are in DOS. You should see a C:\> prompt on the screen.
- 3. Go to the Windows directory by typing:

#### cd\windows

and press Enter.

4. Type:

#### setup

and press Enter to start the Windows setup program.

- 5. Follow the prompts on the screen to change the line labeled Display to VGA.
- 6. Exit the setup program. (Accept the installed VGA driver by pressing Enter when you see the message about replacing the driver.)
- 7. Power down the computer. Remove the power and video cables from the back.
- 8. Remove the cover according to the directions in the *System Guide* that shipped with your system.

Note: If your system automatically enters Windows, you may see a C:\WINDOWS> prompt after closing Program Manager. If so, you may skip Step 3 and continue with Step 4.

#### Important static electricity precautions!

- Before handling any components or touching anything inside the system unit, discharge your body's static electric charge by touching a grounded surface. If the system unit is connected to a grounded outlet, you can touch any part of the system's metal chassis.
- Do not remove cards from their antistatic bags until you are ready to install them.
- When you handle a card, hold it by the edges or the metal mounting bracket. Avoid touching components on the card or the edge connector that plugs into the expansion slot.
- Avoid plastic, vinyl, styrofoam, and fur in your work area.
- ☐ Wear a grounding wrist strap if one is available.
  - 9. Remove the old video card according to the directions in the *Step-by-step Installation Guide* that shipped with your video card.
  - 10. Remove the new video card from its antistatic bag.
  - 11. Carefully press the card into the PCI expansion slot. It's OK to seesaw the card end-to-end a little to get it into the slot, but **don't tilt the card sideways**. You may need to press in on the tab at the bottom of the card bracket to keep it from catching on the chassis. Secure the bracket to the case with the supplied screw.
  - 12. Reattach the video cable.
  - 13. Power up the computer to make sure that the card works. (If you can read the screen, the card works.)
  - 14. If everything operates correctly, power down the computer and close up the system.

## Configuring the system

To get the best performance from the video card, you must install and run the video software. If you purchased your system with the card, this has already been done. However, if this card is different from the card it replaces or if you decide to reinstall the video software, you should follow these directions.

#### To set up the DOS video utilities:

- 1. Power up the computer; remain in DOS. If you are in Windows, exit Windows to the C:\> prompt.
- 2. Insert the diskette labeled *STB Trio 64 PCI Utility/ Driver* into the A: drive, or insert the System CD into the CD-ROM drive (see *Note:* box to left).
- 3. Switch to drive A: by typing:

a :

at the C:\> prompt and pressing Enter.

4. Type:

#### stbsetup

at the A:\> prompt and press Enter. An opening screen appears.

- 5. Press Enter to begin the installation. The *Installation Options* screen appears.
- 6. A screen appears showing several driver selections.
- 7. Using the down arrow key, highlight the fourth line:

#### STB POWERGRAPH 64 PCI Utilities

and press the spacebar to toggle to YES. Press Enter.

8. Press Enter to install the items set to YES. A screen appears suggesting a directory name for each item. We recommend you press Enter to accept the default name.

Note: If you received installation diskettes, the drivers are NOT on the System CD you may have received. If you did NOT receive diskettes, reference the System CD booklet that shipped in the CD's jewel case for installation instructions.

Note: If you want to install any other drivers, use the down arrow key to highlight, then the spacebar to toggle YES, each driver you want to install. We recommend that you not install drivers for software you don't use.

- Press Enter again to confirm that you want to install the software. The installation program installs the software you selected.
- 10. Press Enter to return to the C:\> prompt.

Refer to the section "Using the DOS utilities" for information about using the utilities.

#### To install the Windows video utilities:

- 1. Power up the computer. If you have not already done so, follow the first six steps in the section "Installing the video card" to set the Windows resolution to VGA. Start Windows.
- 2. Insert video diskette labeled *STB Vision for Windows* into the A: drive, or insert the System CD into the CD-ROM drive (see *Note:* box to left).
- 3. Select Run from the File menu in Program Manager. Type a:\setup on the Command line and press Enter or click on OK. An opening screen appears saying that it will install the video software in the Windows directory.

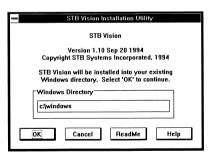

4. Click on **OK**. The installation program installs the drivers, then suggests a group in which to place its icons. Click on <u>Yes</u>. The software creates the group and installs several video utility icons in the group.

**Note:** If you received installation diskettes, the drivers are NOT on the System CD you may have received. If you did NOT receive diskettes, reference the System CD booklet that shipped in the CD's jewel case for installation instructions.

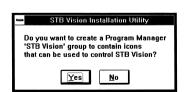

Click on Yes.

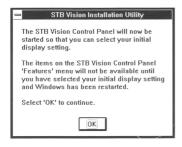

A message appears about running the STB Vision Control Panel.

5. Click on OK. The Control Panel appears. Choose the desired settings. For details on how to use the Control Panel, follow the directions in the section "Using the Windows utilities" or click on the Help button.

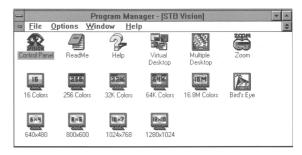

#### **OS/2**

If you use OS/2 refer to the RNNT.DOC file on the diskette labeled OS/2. This file contains general release notes for OS/2, Windows NT, and Autocad. The procedure for installing third party video drivers for OS/2 can be found in the OS/2 manuals.

## Using the DOS utilities

## **MONITOR** utility

The MONITOR utility allows you to easily set the vertical refresh rates of the Trio64 video card to match your monitor.

**Note:** If you need to change the settings, run the MONITOR utility again and select the new settings. The new settings overwrite the existing settings.

#### To use the MONITOR menu-driven interface:

1. If you are in Windows, exit to the C:\> prompt and type:

cd stbutil

and press Enter. Then type:

monitor

at the C:\STBUTIL> prompt and press Enter.

2. The main program window shows several names of monitors. Use the arrow keys to highlight your monitor and press Enter. The utility makes the necessary changes and retruns you to the C:\> prompt.

If your monitor is not listed in the menu, highlight the option CUSTOM and press Enter. From the Refresh Rates menu, highlight each resolution that you want to change and press Enter (see your monitor manual for the resolution information). A sub-menu appears that displays all the available vertical refresh rates for the given resolution. Once you have changed all the desired resolutions, press F10 to update the adapter with your selections. The MONITOR utility pauses to update the Trio 64 PCI adapter and then returns you to the C:\> prompt.

**Warning!** Selecting a vertical frequency that your monitor cannot support may result in permanent damage to your monitor. Please look at your monitor documentation and determine the vertical frequencies the monitor is capable of displaying before using the MONITOR utility.

## Using the Windows utilities

#### **Control Panel**

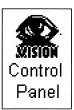

The first time you install the video software, the STB Vision Control Panel appears automatically. After the first time, start the Control Panel by double clicking on its icon in the STB Vision group window.

#### To use the STB Vision Control Panel:

1. If you just installed the video software, the STB Vision Control Panel is already open. If not, start Windows and double click on the the STB Vision Control Panel icon. (By default it is in the STB Vision group.) The Control Panel window appears.

Choose a virtual desktop size **before** you choose a resolution.

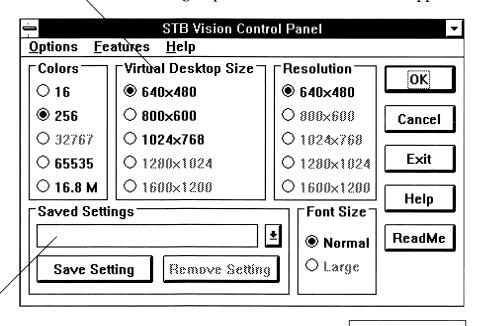

Enter names for your favorite combinations of settings here. (Click on **Save Setting** after you name each.) You can choose from the list when you want to change settings.

Note: Each application comes with an extensive Help file. To access the file, click on the Help button in the dialog box.

2. Click on the desired settings. The Control Panel automatically grays out choices that are not available.

**Colors** refers to the number of colors available to appear on the screen.

Note: You can also change the color depth by double clicking on a color icon in the STB Vision group.

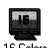

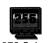

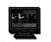

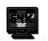

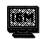

Color icons

**Virtual Desktop Size** means that the desktop is larger than what shows on the screen. You move the view on the screen by moving the pointer against the edge of the screen.

**Resolution** tells how many pixels appear on the screen. The numbers are pixels across times pixels down. The higher the resolution, the smoother the image on the screen.

If you set a high resolution, you can switch to a lower resolution later without restarting Windows.

Note: You can also change resolution by double clicking on a resolution icon in the STB Vision group.

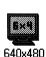

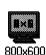

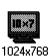

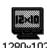

Resolution icons

**Font Size** refers to the size of menu and icon labels. If you choose a high resolution, you should choose the large font size for readability.

If you wish, you can name a combination of settings. Choose the settings and type a name in the Box labeled Saved Settings. If you want to name more than one combination, click on Save Setting. Now make another combination and name it. Repeat as desired.

You can activate any of your saved combinations by selecting its name from the drop-down list.

3. Click on OK. A message appears about restarting Windows. Since your changes don't take effect unless you restart Windows, click on OK.

You can set several options that affect how the Control Panel itself interacts with the system.

#### To set Control Panel options:

1. Choose Control Panel... from the Options menu in the STB Vision Control Panel.

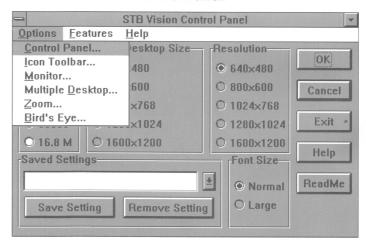

The STB Vision Control Panel Options dialog box appears.

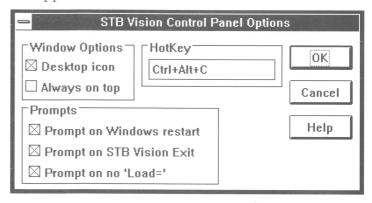

2. Choose the settings you desire.

**Desktop icon** controls whether an icon appears on the desktop when you minimize the Control Panel. When the desktop icon is disabled, the Control Panel does

not appear in Task Manager's window list nor in the Alt+Tab window list. To activate the Control Panel in this situation, use the hotkey (if you have assigned one), or select the Control Panel icon in the STB Vision group window, or use the <u>File</u>, <u>Run menu item to directly run STBVISN.EXE</u>.

**Always on Top** controls whether the Control Panel always appears on top of most other windows on the desktop. If this item is not selected, other windows are allowed to overlap the Control Panel.

The **Hotkey** edit box allows you to assign a hotkey that can be used to invoke the Control Panel directly. Pressing the hotkey sequence when the Control Panel is minimized or hidden restores the Control Panel. Pressing the hotkey sequence when the Control Panel is visible minimizes or hides the Control Panel.

To specify the hotkey key sequence, click in the HotKey edit box, then press any combination of modifier or prefix keys (Alt, Ctrl, and Shift) followed by a terminating key (A–Z, 0–9, or F1–F12). If you attempt to assign a hotkey that conflicts with another STB Vision hotkey, an error box appears when you select OK. Either assign a non-conflicting hotkey or delete the conflicting hotkey. Delete a hotkey by clicking in the HotKey edit box and then pressing backspace or delete.

**Prompt on Windows restart** controls whether the Control Panel prompts you after you make a selection which requires Windows to restart. If this item is not selected, the Control Panel restarts Windows without prompting you.

Prompt on STB Vision Exit controls whether the Control Panel prompts you to confirm that you wish to exit the Control Panel. Once you exit the Control Panel the STB Vision advanced features and hotkeys are not available until you run the Control Panel again.

Prompt on no 'Load=' controls whether the Control Panel prompts you when it detects that STBVISN.EXE is not present in the WIN.INI Load line. If this item is selected, the Control Panel prompts you when it detects this situation and asks if you wish to configure your system to automatically load the Control Panel every time Windows starts.

3. Click on OK when you are finished.

If your screen is scrambled when you return to Windows, you set a frequency too high for your monitor. Press Alt+F4, then press Enter to exit Windows. When you are in DOS, go to the Windows directory and run Setup to run Setup, type:

#### cd\windows

at the C:\> prompt and press Enter; then, type:

#### setup

at the C:\WINDOWS> prompt and press Enter. Change the Display line to VGA (follow the prompts). Return to Windows and try another setting.

#### Icon toolbar

Note: Each application comes with an extensive Help file. To access the file, click on the Help button in the dialog box.

1. Choose Icon Toolbar... from the Options menu in the STB Vision Control Panel. The STB Vision Icon Toolbar Options dialog box appears.

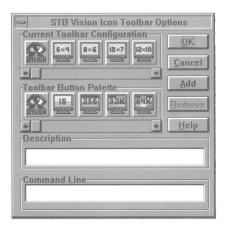

The Icon Toolbar dialog box allows you to customize a toolbar by removing or adding icons. For more detailed information on customizing a toolbar, click on the Help button.

## Monitor options

Note: Each application comes with an extensive Help file. To access the file, click on the Help button in the dialog box.

1. Choose Montior... from the Options menu in the STB Vision Control Panel. The STB Vision Monitor Options dialog box appears.

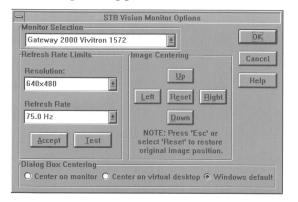

The **Monitor Options** dialog box performs the same function as the DOS Monitor Utility: it allows you to select your monitor's settings. Use the **Monitor Selection** drop down box to find your monitor. Scroll through the list until you find your monitor; highlight the appropriate option.

The standard refresh rates for each resolution are found in the Refresh Rate Limits section of the dialog box. Set the resolution and refresh rates using the appropriate drop down box. Scroll through the choices and select the correct option for your monitor. The refresh rates can be altered, but check your monitor manuals to make sure you don't exceed the limits.

Make sure to click on the <u>Test</u> button when manually adjusting the screen refresh rates.

19

The **Image Centering** options allow you to adjust the image that appears on the screen. Simply click on the appropriate arrows to move the image to the position you prefer. Clicking on **Reset** sets the screen back to default centering.

The **Dialog Box Centering** options allow you to choose where any Window's dialog boxes appear on the screen when invoked.

For more information about the Monitor Options dialog box, click on the Help button.

## Virtual desktop

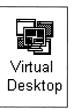

Double click on the virtual desktop icon in the STB Vision group to toggle between seeing part of a virtual desktop at the resolution you set and raising the resolution so you can see the entire desktop.

## Bird's Eye window

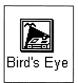

The Bird's Eye window shows a reduced representation of your entire virtual desktop. You can click within the Bird's Eye window to pan to a selected area of the virtual desktop. You can also use the Bird's Eye window to get a quick overview of where your windows are located on your virtual desktop.

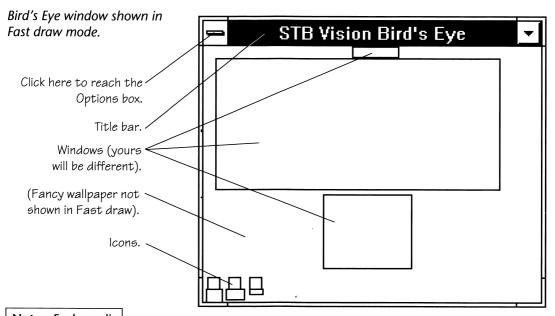

Note: Each application comes with an extensive Help file. To access the file, click on the Help button in the dialog box.

Configure the Bird's Eye window from Bird's Eye Options dialog box, available in the Options menu in the STB Vision Control Panel and the Control menu in the Bird's Eye window.

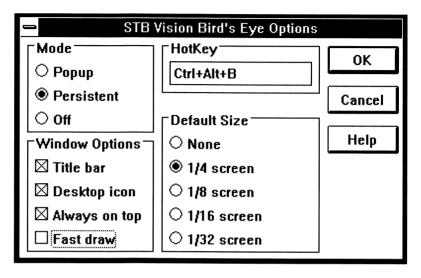

In **Popup mode** the Bird's Eye window pops up centered on the pointer location when it is invoked and it minimizes itself when you click in it to pan to a new location in the virtual desktop. In **Persistent mode**, the window also pops up centered on the pointer location, but it does not minimize itself when you click in it to pan to a new location. It stays in place, ready for you to click and pan again.

**Fast draw** accelerates the drawing of the Bird's Eye window client area by using an approximate representation of the virtual desktop showing open windows as rectangles. Without Fast draw the representation of the virtual desktop is more detailed, but it takes longer to draw.

**Title bar** controls whether the Bird's Eye window has a title bar.

**Desktop icon** controls whether an icon appears on the desktop when the Bird's Eye window is minimized. If this item is not selected, the icon does not appear on

the desktop when you minimize the Bird's Eye window, and the item does not appear in Task Manager's window list or in the Alt+Tab window list. To activate the Bird's Eye window in this situation, use the hotkey (if you have assigned one), or select Bird's Eye from the STB Control Panel Features menu.

**Always on top** controls whether the Bird's Eye window always appears on top of most other windows on your desktop. If this item is not selected, other windows can overlap the Bird's Eye window.

The **Hotkey** edit box allows you to assign a hotkey to directly invoke the Bird's Eye window. Pressing the hotkey sequence when the window is minimized or hidden makes it visible. Pressing the hotkey sequence when the Bird's Eye window is visible minimizes or hides the Bird's Eye window.

To specify the hotkey key sequence, click in the HotKey edit box, then press any combination of modifier or prefix keys (Alt, Ctrl, and Shift) followed by a terminating key (A–Z, 0–9, or F1–F12). If you attempt to assign a hotkey that conflicts with another STB Vision hotkey, an error box appears when you select OK. Either assign a non-conflicting hotkey or delete the conflicting hotkey. Delete a hotkey by clicking in in the HotKey edit box and then pressing backspace or delete.

The **Default Size** group box allows you to select the default window size that the Bird's Eye window uses when it is invoked. If you specify None, the Bird's Eye window defaults to the size in use the last time you used the Bird's Eye window.

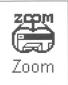

The zoom function places a window on the screen that shows an enlarged view of the region immediately aroung the pointer.

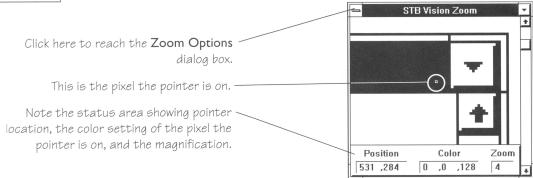

Typical Zoom window, showing its own upper right corner.

To set options for the Zoom window, click on the little square in the upper left corner of the window to open the control menu and choose STB Zoom Options... from the menu. The zoom options dialog box appears.

| STB Vision Zoom Options     |                  |                       |        |  |  |  |  |  |
|-----------------------------|------------------|-----------------------|--------|--|--|--|--|--|
| -Mode                       | ┌Position Type ☐ | <b>™indow Options</b> | ОК     |  |  |  |  |  |
| Dynamic                     | Absolute         | ⊠ Title bar           | UN     |  |  |  |  |  |
| ○ Static                    | ○ Relative       | 🗆 Desktop icon        | Cancel |  |  |  |  |  |
| Off                         | ○ Client         | ☐ Always on top       |        |  |  |  |  |  |
| Default Zoom   Default Size |                  | ⊠ Highlight           | Help   |  |  |  |  |  |
| None                        | None             | □ Grid                |        |  |  |  |  |  |
| ○ 2×                        | ○ 1/4 screen     | Status                |        |  |  |  |  |  |
| ○ 4×                        | ○ 1/8 screen     | HotKey Ctrl+Alt+Z     |        |  |  |  |  |  |
| ○ 6×                        | ○ 1/16 screen    |                       |        |  |  |  |  |  |
| ○ 8X                        | ○ 1/32 screen    | Outraid               |        |  |  |  |  |  |

Note: Each application comes with an extensive Help file. To access the file, click on the Help button in the dialog box.

These are the options:

The **Mode** group box controls whether the Zoom window is in dynamic mode, in static mode, or off.

**Dynamic** enables the Zoom window feature in dynamic mode. When the Zoom window is in dynamic mode, the contents of the Zoom window client area are dynamically updated as the mouse cursor moves across the display.

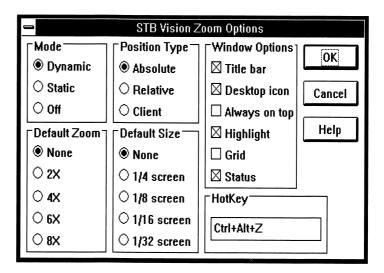

**Static** means the contents of the Zoom window don't change as you move the pointer. To use this mode, click in the client area of the Zoom window. The pointer changes to a rectangle. Move the rectangle to the area you want to zoom in on, then click again.

Off disables the Zoom window feature. When the Zoom window feature is off, the Zoom window is not available and cannot be invoked.

The selections in the **Position Type** group box control the type of position information displayed in the status area. (Enable or disable the status area in the Window Options group box, described later.)

**Absolute** position is relative to the upper left corner of the display, considered to be at x,y position 0,0.

**Relative** position is relative to a pixel position you specify. Set the relative position origin (the 0,0 posi-

tion) by pressing the Ctrl key with the pointer pointing at the desired pixel position. It is not necessary to click when you press Ctrl, but the Zoom window must be the active window.

**Client** position is relative to the upper left corner of the client area of the window the pointer is currently over. The upper left corner of the client area is considered to be at x,y position 0,0.

The **Window Options** group box controls the appearance and behavior of the Zoom window.

**Title bar** controls whether or not the Zoom window has a title bar.

Desktop icon controls whether or not an icon appears on the desktop when the Zoom window is minimized. When the desktop icon is disabled, the Zoom window does not appear in Task Manager's window list or in the Alt+Tab window list. To activate the Zoom window in this situation, use the hotkey (if you have assigned one), or select **Zoom** from the STB Control Panel Features menu.

**Always on top** controls whether the Zoom window stays on top of most other windows on your desktop.

Highlight controls whether the pixel at the center of the selected area is highlighted in the Zoom window client area. If this item is selected, the pixel is highlighted with a box of contrasting color drawn around it. If this item is not selected, the pixel is not highlighted.

**Grid** controls whether a grid is drawn between adjacent pixels in the Zoom window client area.

**Status** controls whether the status area is displayed at the bottom of the Zoom window client area. If this item is selected, a status area showing the position and color of the pixel at the center of the current selected

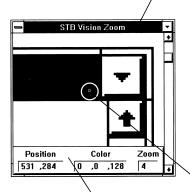

area and the current zoom factor appears at the bottom of the Zoom window client area.

The **Default Zoom** group box allows you to select the default zoom factor that the Zoom window will use every time it is invoked. If you specify **None**, then the Zoom window uses the factor in use the last time you used the Zoom window.

The **Default Size** group box allows you to select the default window size that the Zoom window uses when it is invoked. If you specify **None**, the Zoom window defaults to the size in use the last time you used the Zoom window.

The **Hotkey** edit box allows you to assign a hotkey to directly invoke the Zoom window. Pressing the hotkey sequence when the Zoom window. Pressing the hotkey sequence when the Zoom window is visible minimizes or hides the window. To specify the hotkey key sequence, click in the HotKey edit box, then press any combination of modifier or prefix keys (Alt, Ctrl, and Shift) followed by a terminating key (A–Z, 0–9, or F1–F12). If you attempt to assign a hotkey that conflicts with another STB Vision hotkey, an error box appears when you select **OK**. Either assign a non-conflicting hotkey or delete the conflicting hotkey. Delete a hotkey by clicking in in the HotKey edit box and then pressing backspace or delete.

## **Multiple Desktops**

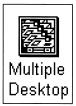

Multiple desktops are an alternative approach to the virtual desktop for providing more screen "real-estate" on which to run your applications. Multiple desktops make it easier for you to organize your work by having different groups of applications run on different desktops. It's quick and easy to switch among the desktops and the applications that reside on them.

Note: Each application comes with an extensive Help file. To access the file, click on the Help button in the dialog box.

Multiple desktops are like having more than one display, only one of which can be seen at a time.

#### Configuring your multiple desktops

Before you use the Multiple Desktops Feature, you should configure some desktops. In the STB Vision Control Panel select <u>Multiple Desktop...</u> from the <u>Options menu</u>, then specify your configuration and define your desktops. Be sure to name and save each desktop as you define it by clicking on the <u>Save</u> button before you configure the next desktop.

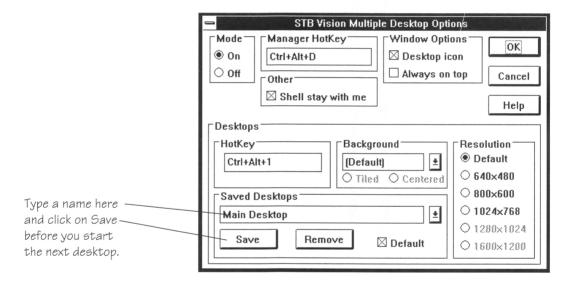

Mode controls whether the Multiple Desktop Feature is on or off. When the Multiple Desktop Feature is on, you can use your assigned hotkeys or the Multiple Desktop Manager window to switch between desktops and move windows from desktop to desktop. If multiple desktops are in use when you shut off the Multiple Desktop Feature, all windows on all desktops are brought to the current desktop, and the pattern and wallpaper that were active when the Multiple Desktop Feature was started are restored.

**Note:** You can also reach this dialog box from the control menu (in the very upper left corner) of the Multiple Desktop Manager window.

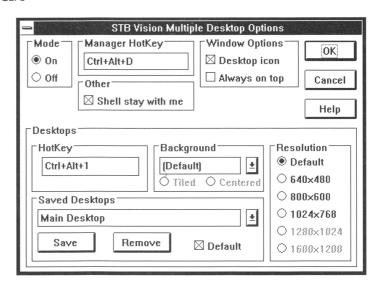

The **Hotkey** edit box allows you to assign a hotkey to directly invoke the Multiple Desktop Manager window. Pressing the hotkey sequence when the window is minimized or hidden restores it. Pressing the hotkey sequence when the Multiple Desktop Manager window is visible minimizes or hides it. Specify the hotkey key sequence by clicking in the HotKey edit box and then pressing the desired combination of modifier or prefix keys (Alt, Ctrl, and Shift) followed by a terminating key (A–Z, 0–9, or F1–F12). If you attempt to assign a hotkey that conflicts with another STB Vision hotkey, an error box appears when you select OK. Assign a non-conflicting hotkey or delete the conflicting hotkey. Delete a hotkey by clicking in the hotkey edit box and pressing backspace or delete.

The **Window Options** group box controls the appearance and behavior of the Multiple Desktop Manager window. Desktop icon controls whether an icon appears on the desktop when the Multiple Desktop Manager window is minimized. When the icon is disabled, the Multiple Desktop Manager window does not appear in the Task Manager's window list or in the Alt+Tab window list. To activate the Multiple Desktop Manager window in this situation, use the hotkey (if you assigned one), or select <u>Multiple Desktop</u> from the STB Control Panel Features menu.

**Always on top** controls whether or not the Multiple Desktop Manager window always appears on top of most other windows on your desktop.

Shell stay with me controls whether or not your Windows shell is automatically assigned the Stay with me attribute, causing the shell to follow you from desktop to desktop as you switch between different desktops. (The usual Windows shell is Program Manager.)

The **Desktops** group box allows the attributes of your different desktops to be defined, saved, recalled, and removed. The desktop attributes consist of the desktop name, a hotkey used to switch to the desktop, a bitmap or pattern used as the wallpaper on the desktop, and the resolution to use on the desktop.

The **Hotkey** edit box allows you to assign a hotkey that can be used to directly switch to a desktop. To specify a hotkey key sequence, click in the HotKey edit box, then press any combination of modifier or prefix keys (Alt, Ctrl, and Shift) followed by a terminating key (A–Z, 0–9, or F1–F12). If you attempt to assign a hotkey that conflicts with another STB Vision hotkey, an error box appears when you select OK. Either assign a non-conflicting hotkey or delete the conflicting hotkey. Delete a hotkey by clicking in in the HotKey edit box and pressing backspace or delete.

The **Background** group box allows you to select a bitmap (BMP) file or pattern to be used as the desktop background. Select [Default] to use the Pattern and Wallpaper specified in the Windows Desktop Control Panel. Select [None] to use the Desktop screen element color specified with the Colors Control Panel as the background. The listed bitmap files are those found in your Windows directory, but you can enter a path to any bitmap file on your system. The listed patterns are those found in the CONTROL.INI file.

The **Resolution** group box allows you to select the default resolution at which the desktop runs. If you select a resolution other than Default, a dynamic reso-

lution switch occurs (if necessary) when you switch to this desktop. This feature works in concert with the Virtual Desktop Feature. If a virtual desktop display setting is not active, or if the selected resolution is higher than the virtual desktop display setting, the dynamic resolution switch does not occur when you switch to the desktop.

The **Saved Desktops** group box allows you to save, recall, and remove desktops by name. You can save as many as ten desktops at a time. To save a desktop, choose the desired hotkey, background, and resolution, then type a name into the **Saved Desktops** list box, then click on **Save**. Changes to saved settings are made when you select **Save** and **Remove**; you do not discard saved desktops changes by selecting **Cancel**.

#### The Multiple Desktop Manager

The Multiple Desktop Manager is where you switch desktops, move windows from another desktop onto the current desktop, switch to a specific window on another desktop, and control the Stay with me attribute of individual windows.

The Multiple Desktop Manager window displays a list of your active desktops and the windows that

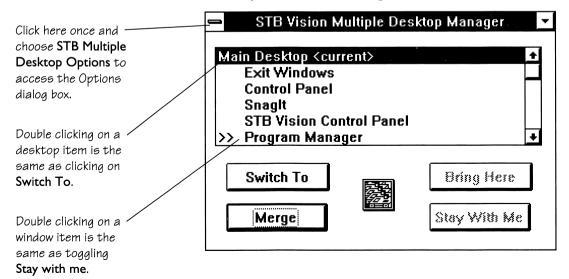

reside on each desktop. The current desktop is indicated by <current> after its name. The windows on a desktop are displayed immediately below that desktop in the list. Windows with the Stay with me attribute are indicated by ">>" displayed left of their names. Select a desktop or window to operate on by clicking on the desired item, then click an appropriate button. You can double click on a window item in the list to toggle the Stay with me attribute.

**Switch To** switches to the highlighted desktop.

**Merge** moves all of the windows from the highlighted desktop to the current desktop.

**Bring Here** moves the highlighted window to the current desktop.

**Stay With Me** toggles the Stay with me attribute for the highlighted item.

#### Switching from one desktop to another

You can switch between desktops by using hotkeys you assign in the Multiple Desktop Options dialog box or by using the Multiple Desktop Manager. You can also use the STBVISN.EXE command line interface to switch desktops.

## Command line options

You can choose the settings in the STB Vision Control Panel by entering them as parameters to STBVISN.EXE on a command line such as the one in the File, Run menu item, or in the Properties dialog box of an icon. For details, search for Command line in the help file of any STB window by clicking on the Help button. You can see examples of command lines by clicking on any STB icon and pressing Alt+Enter.

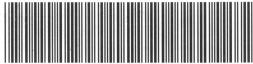

VIDMAN015ABUS

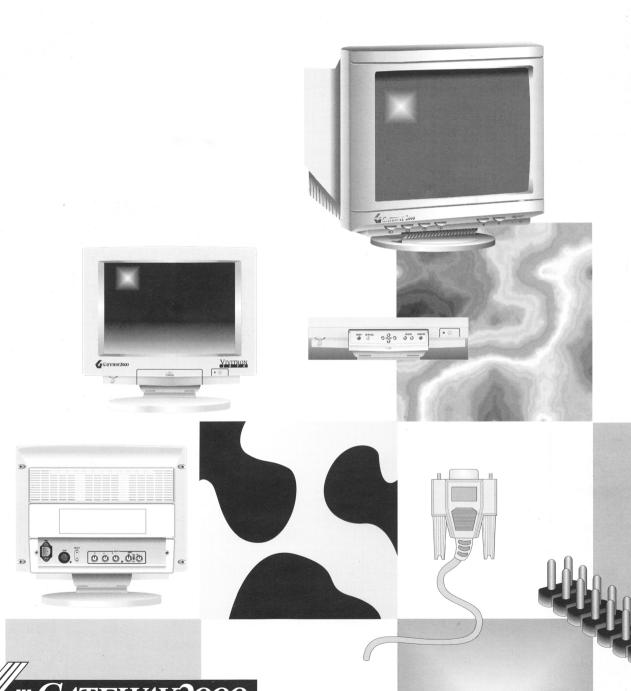

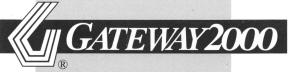